## **How to pay Tuition through TradeSchool Web Account**

User Logs in to the TradeSchool Account

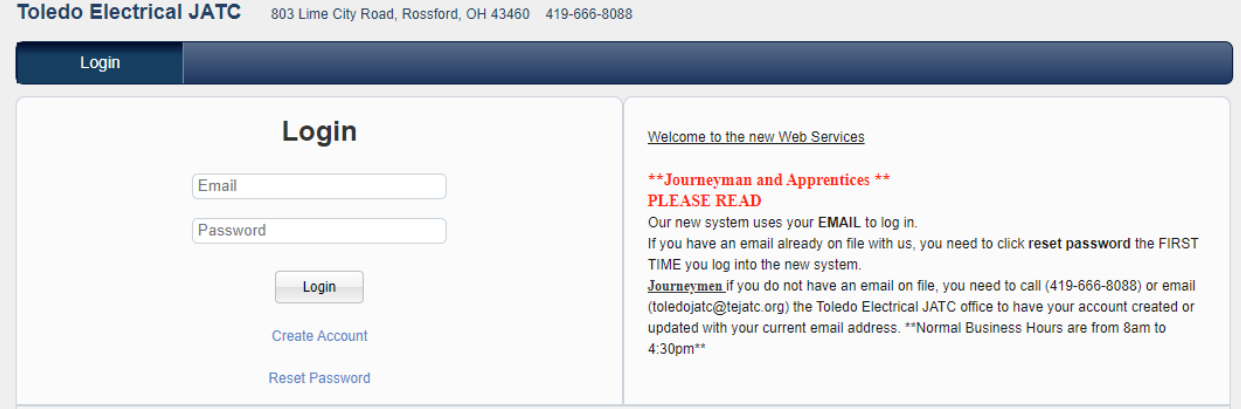

## Once logged in click on your Bill Pay Tab

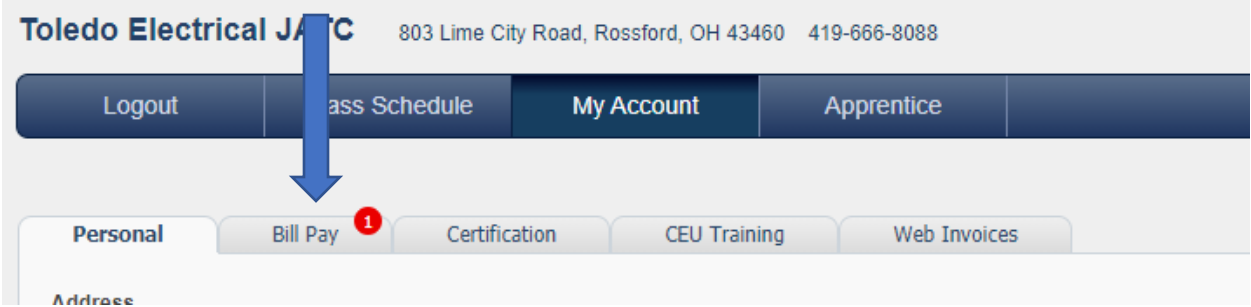

## They will need to click on Make Payment:

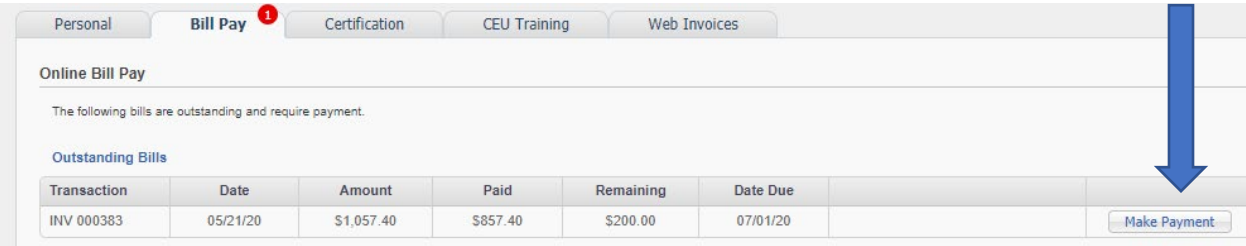

To pay 1<sup>st</sup> Semester Books and Tuition you will need to put the amount in the General Payment area on the bottom left portion of the screen. \*\*Please note this part is only paying the 1<sup>st</sup> Semester tuition and books.\*\*

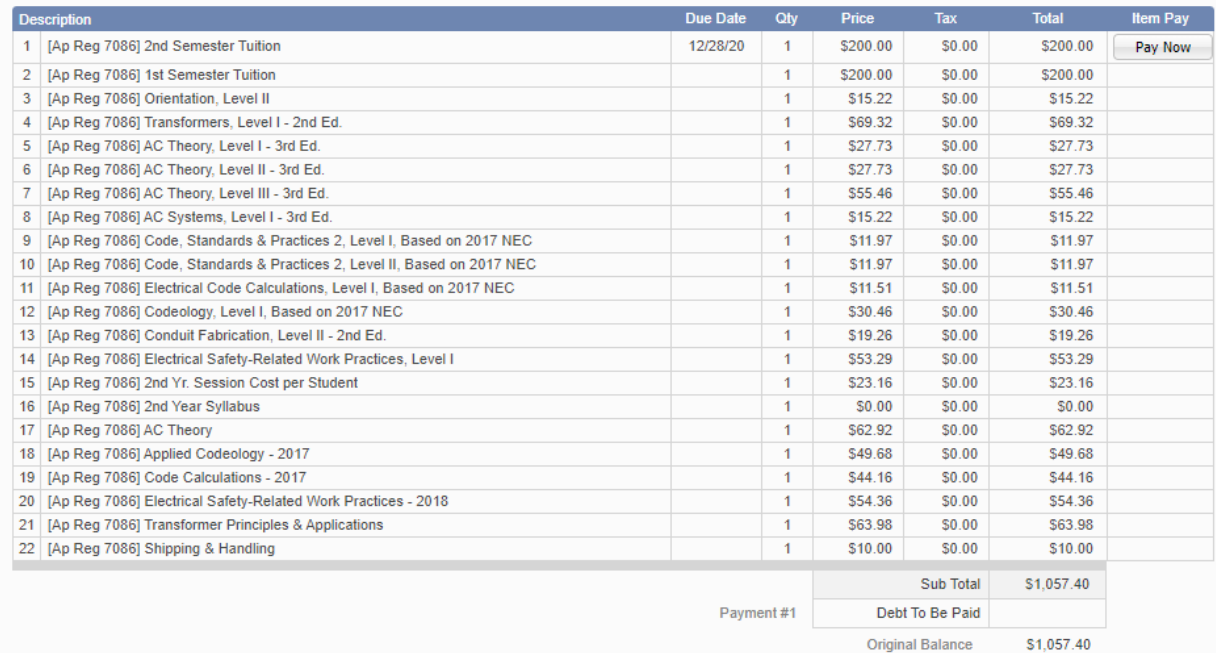

## **Payment History**

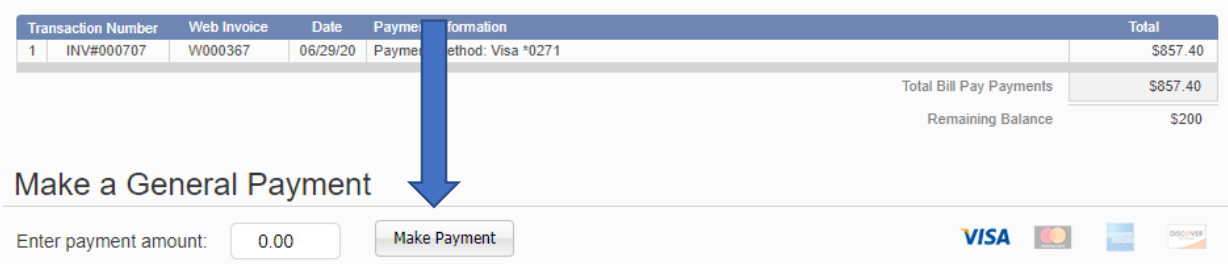

To pay 2<sup>nd</sup> semester tuition they will need to click on the Pay Now button on the top right portion of the invoice. This is also for anyone who just owes 2nd semester tuition as well.

\*\*Please note if some one wants to pay the full year of tuition they will need to pay this in 2 different transactions.\*\*

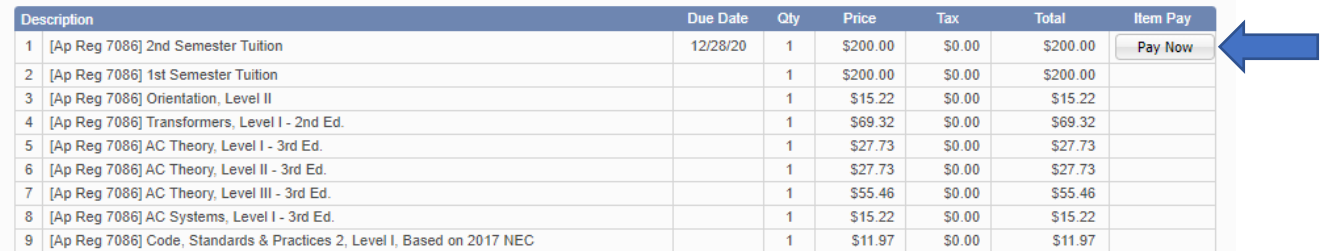

After this has been done a web receipt will pop up on their screen. They will also receive one in their email as well. \*\* Please note if they are paying a full year of tuition and books, they will receive two receipts for this\*\*

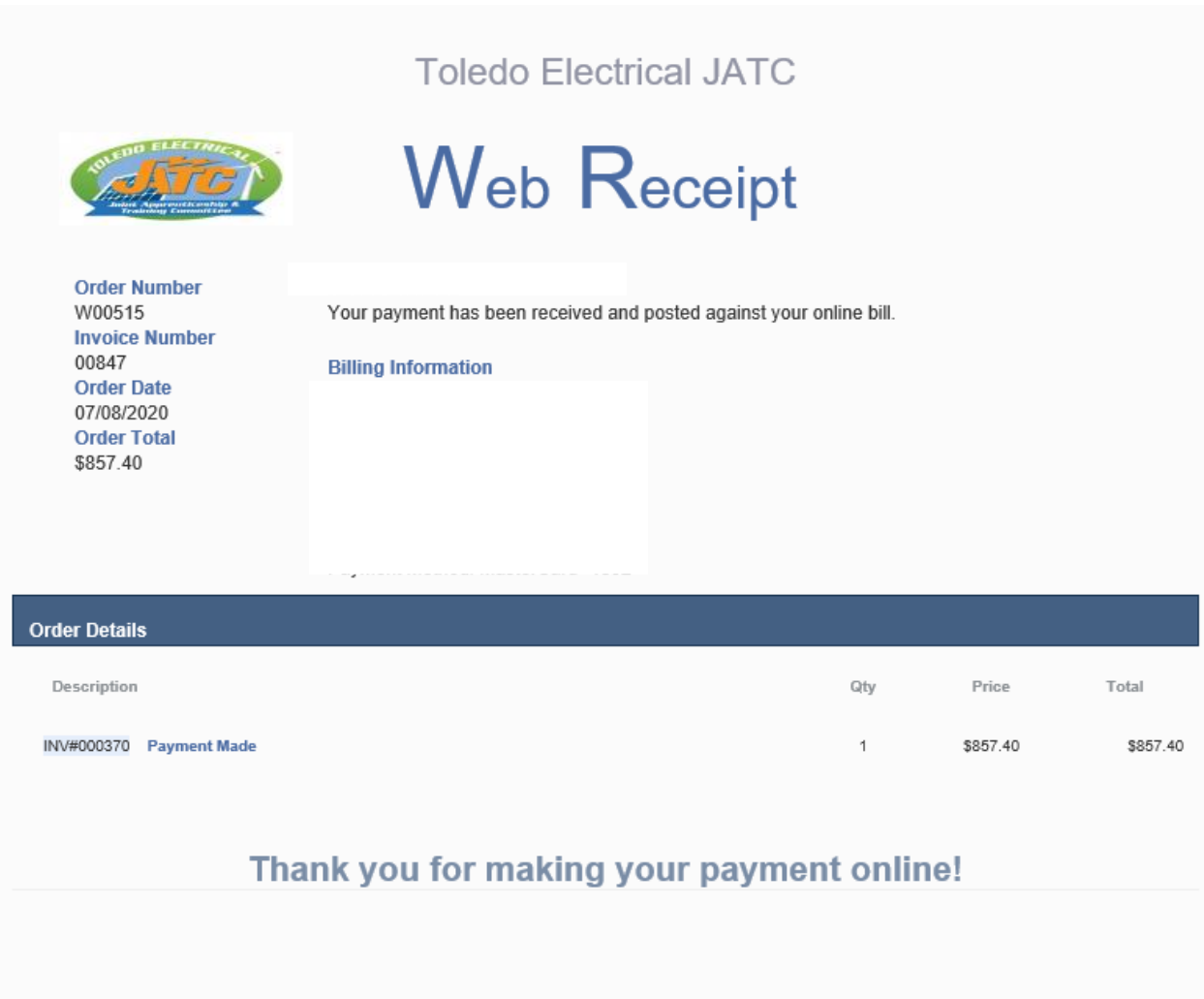